# **Bli kjent med Tidsbanken som avdelingsleder**

# Velkommen til

hjelp til selvhjelp

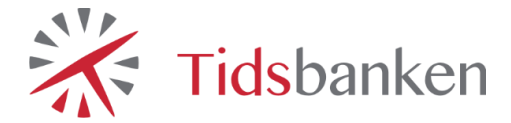

# **Innhold**

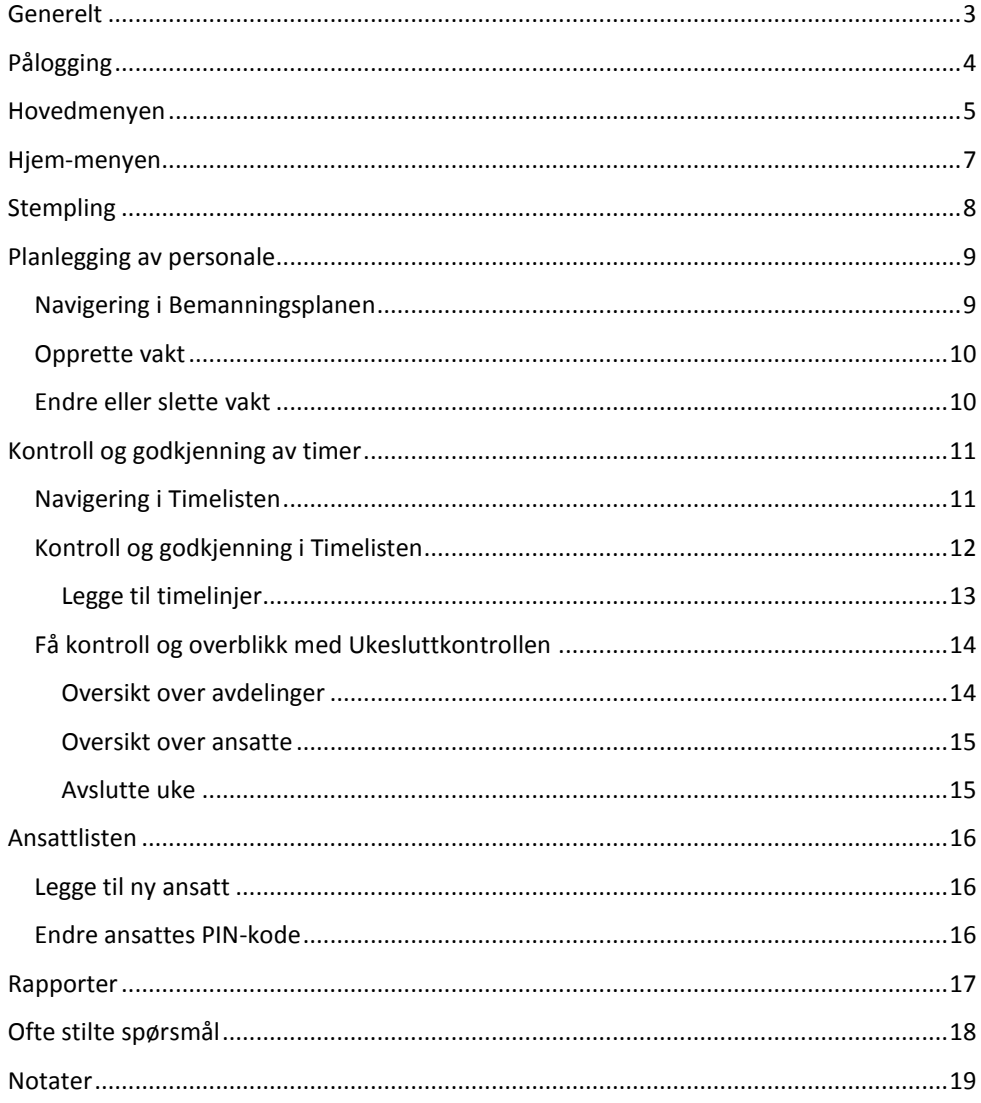

# <span id="page-2-0"></span>**Generelt**

Avdelingsledere har ofte den viktigste rollen i Tidsbanken for at systemet skal flyte. Som avdelingsleder får man ofte ansvaret for å planlegge ansatte, samt kontrollere og godkjenne timer ansatte registrere. Gjennom denne manualen vil vi forklare nyttige funksjoner du som avdelingsleder kan og bør benytte for å gjennomføre de oppgave en avdelingslederrolle innebærer, samt forklare deg hvordan hver enkelt funksjon fungerer i praksis.

Som avdelingsleder har du rettigheter til å gjøre en hel del, men enkelte ting vil du ikek ha tilgang til og trenger da hjelp fra en systemadministrator.

*>> Tidsbanken er responsiv, noe som betyr at den tilpasser skjermbildet etter hvilken enhet som benyttes og Tidsbanken kan derfor også benyttes på nettbrett eller mobiltelefon hvis du ønsker det. <<*

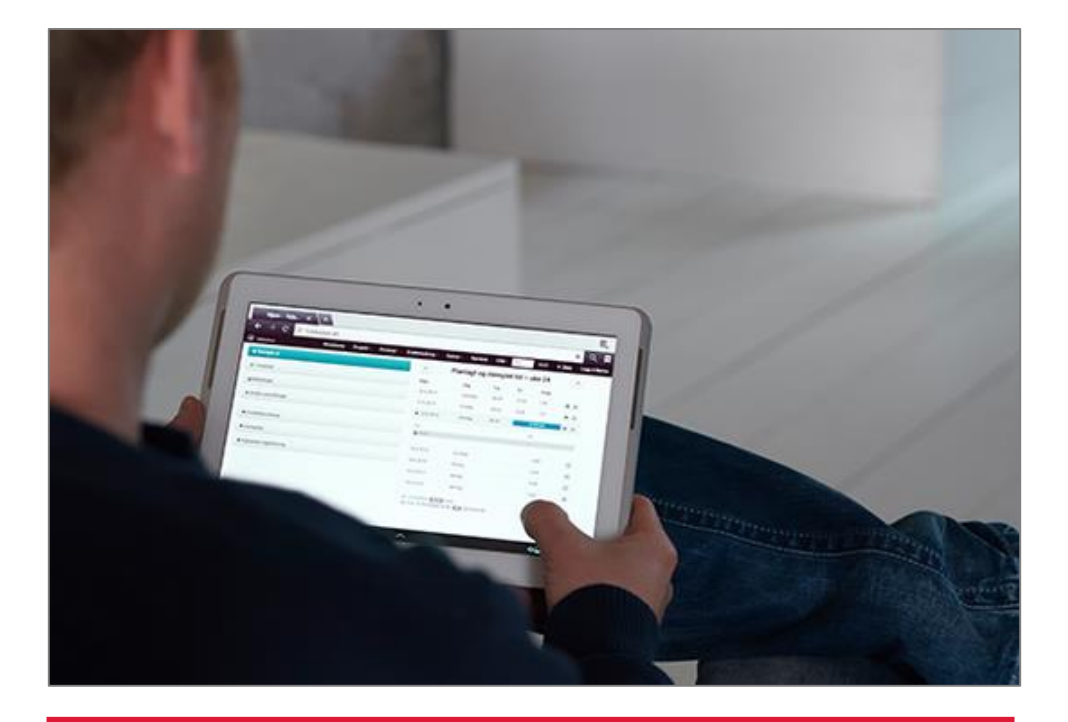

# <span id="page-3-0"></span>**Pålogging**

Ansatte logger på Tidsbanken med sitt **ansattnummer** og **PIN-kode**. Standard PIN-kode er 0 (null) og vi oppfordrer alle til å endre denne til en selvvalgt kode.

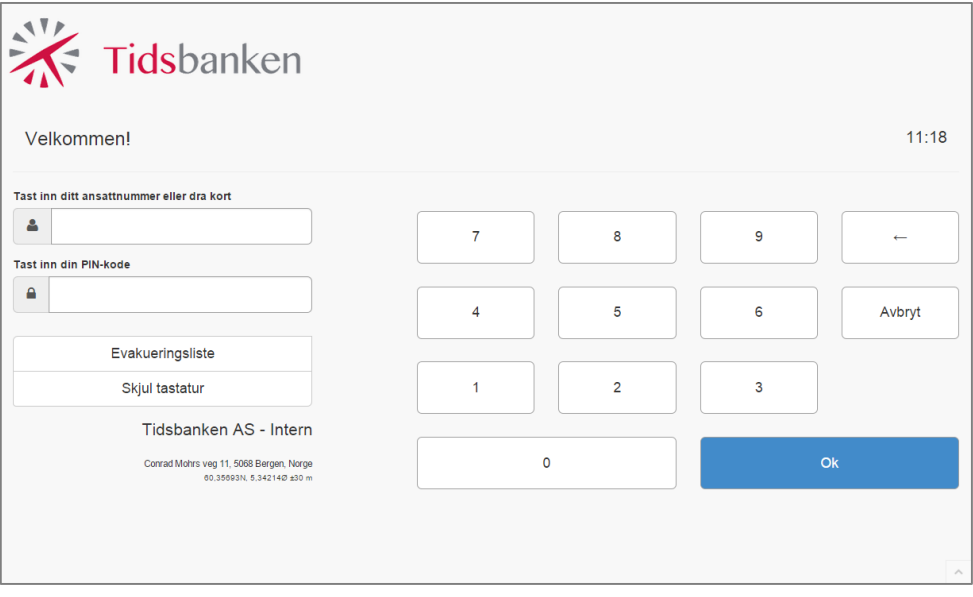

*>> Tidsbanken kommer i flere språkdrakter slik at også utenlandske medarbeidere skal kunne benytte systemet. <<*

# <span id="page-4-0"></span>**Hovedmenyen**

Etter pålogging kommer du som avdelingsleder til Hovedmenyen. Hovedmenyen er delt inn i flere bolker som både gir deg viktig informasjon, samt er springbrett til andre viktige funksjoner i Tidsbanken.

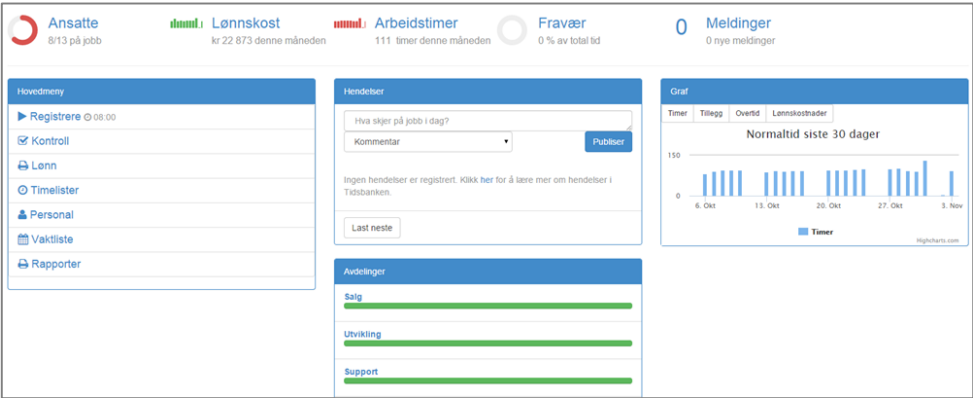

#### **Statusbaren i topp**

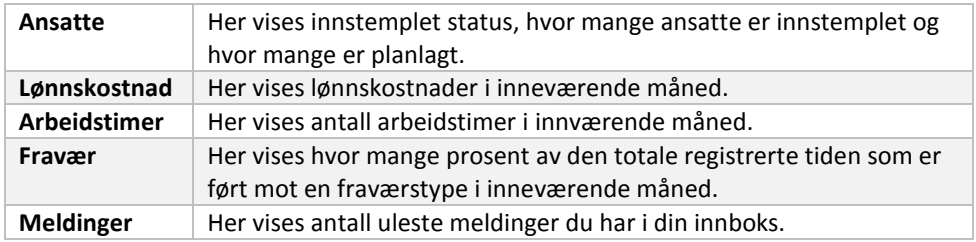

#### **Hovedmeny**

Her gjengis viktige menypunkter fra toppmenyen, samt egendefinerte menypunkter som du også finner i din Hjem-meny hvis du har fått tildelt noen. Samtlige menypunkter blir forklart videre i denne brukermanualen.

#### **Hendelser**

Her vises nyeste hendelser fra deres Tidsbanken, både systemhendelser og hendelser skrevet av brukere. Det er også mulig å publisere nye hendelser via denne boksen.

*>> Husk at hendelser du publiserer er offentlige og vil være synlig for samtlige administratorer og avdelingsledere. <<*

#### **Avdelinger**

Her vises godkjenningstatus for hver avdeling de siste 14 dagene. Rød farge indikerer ikke godkjente timer, og grønn farge indikerer godkjente timer. Du kan trykke på et av avdelingsnavnene for å bli sendt videre til den gitte avdelings ukesluttkontroll.

#### **Graf**

Her vises en grafisk oversikt over Timer, Tillegg, Overtid eller Lønnskostnader de siste 30 dagene.

*>> Vi anbefaler deg å registrere timelønnen til dine ansatte i Tidsbanken, slik at du får best mulig utbytte av de forskjellige rapportene. <<*

# <span id="page-6-0"></span>**Hjem-menyen**

Hjem-menyen er bildet som møter en standard bruker av systemet etter pålogging. Du som avdelingsleder kommer som nevnt til Hovedmenyen, men kan navigere deg til Hjemmenyen ved å klikke på **Registrere** i hovedmenyen eller **Hjem** i toppmenyen. Her finner du som ansatt informasjon om når du er planlagt til arbeid, når du har arbeidet, samt mulighet til å stemple inn eller ut av arbeid.

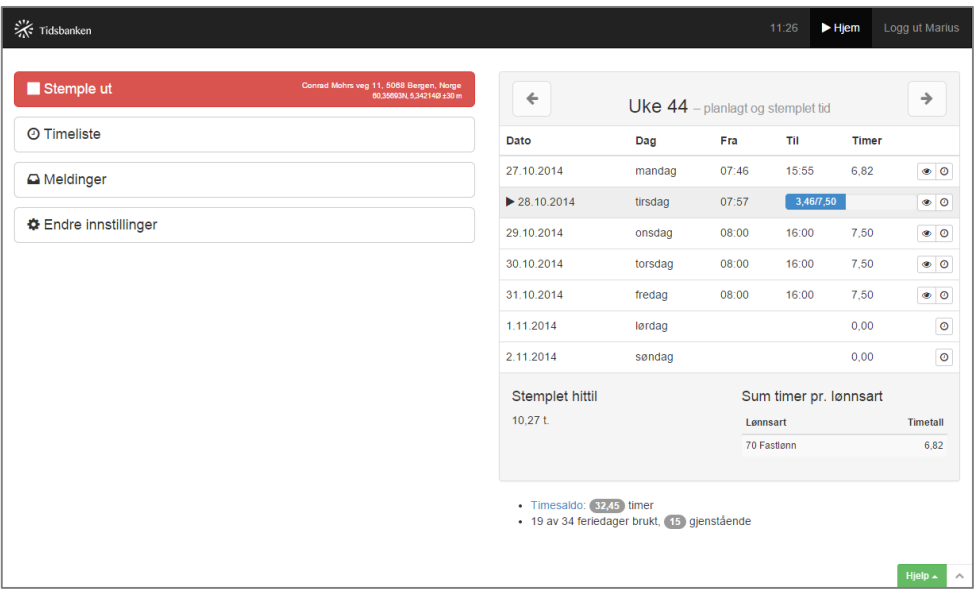

Utover disse mulighetene har du også mulighet til å sende meldinger til andre ansatte i bedriften som bruker Tidsbanken. Under **Endre innstillinger** kan du endre PIN-kode, samt oppdatere dine personalia.

Feriedager og eventuell tidskontosaldo (fleksitid) opplyses også om på hjem-menyen, slik at ansatte har denne informasjonen lett tilgjengelig.

*>> Registrerer man fødselsdag på ansatte, vil Tidsbanken hjelpe både deg og dine ansatte å huske disse dagene og dermed få gratulert rett person på rett dag. <<*

# <span id="page-7-0"></span>**Stempling**

Stempling kan i Tidsbanken utføres på mange forskjellige måter og varianter, men i sin enkleste form så er det ved å trykke **Stemple inn** og **Stemple ut**.

Når du skal starte på jobb trykker du **Stemple inn.**

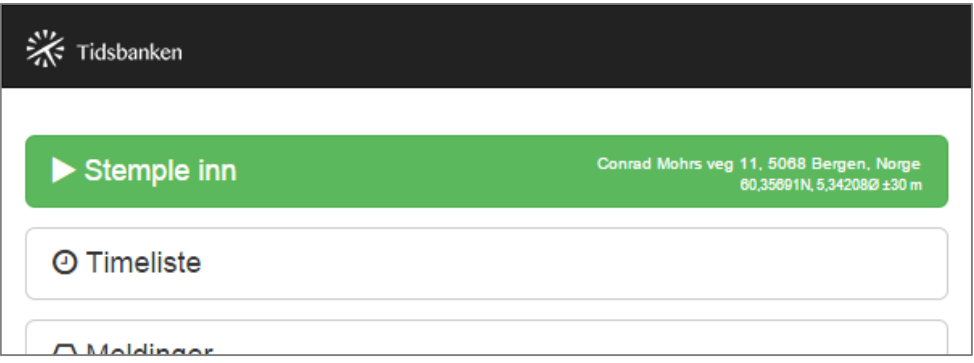

Når stemplingen er registrert får du tilbakemelding på skjermen hvor du kan velge å trykke **Ferdig** for å komme tilbake til påloggingsbildet slik at nestemann kan logge på eller trykke **Fortsett** for å komme tilbake til **Hjem-menyen**.

Hvis ansatte skal velge arbeidstype eller prosjekt/ordre ved innstempling, vil man bli spurt om dette etter at man har trykket **Stemple inn**. Når du er ferdig på arbeid gjennomføres utstempling på samme måte som innstempling, ved å trykke **Stemple ut**.

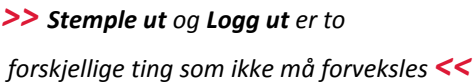

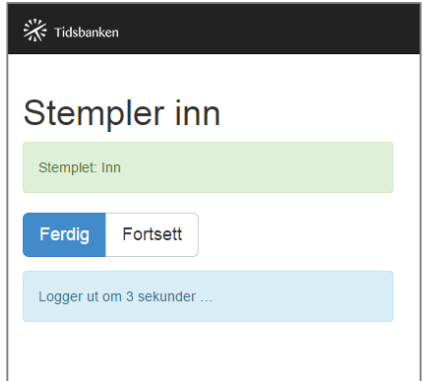

# <span id="page-8-0"></span>**Planlegging av personale**

# <span id="page-8-1"></span>**Navigering i Bemanningsplanen**

For å planlegge ansatte i bemanningsplanen trykker du på menypunktet **Bemanningsplan** som du finner under toppmenypunktet **Personal**. I vinduet som åpner seg kan du se den planlagte bemanningen for en gitt periode.

Du kan ved hjelp av diverse filtre og detaljer velge hvordan bemanningsplanen skal

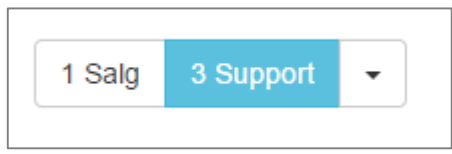

framstå og hvilken informasjon som skal vises.

Hvilke avdelinger og tilhørende innstillinger som skal vises, velges i avdelingsvelgeren til venstre. Nye vakter som opprettes vil bli

knyttet mot den avdelingen som er markert med blåfarge.

Hvilken uke eller periode med tid du ønsker å vise velges med kalenderen til høyre.

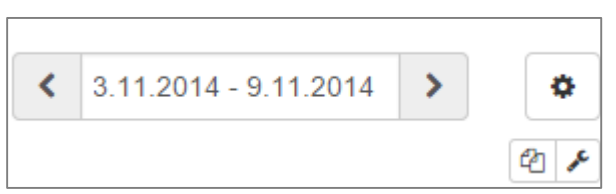

Ved siden av kalenderen finner du også knappen for

innstillinger (tannhjulet). Her velger du blant annet om du ønsker å vise klokkeslett, arbeidstype, avdeling, med mer.

*>> Vi anbefaler å planlegge ved hjelp av vaktkoder, da får man plass til mange dager på skjermen, og får enkelt overblikk over ukene. <<*

Selve planleggingen gjøres i kalendervisningen under de overnevnte valgene. Hvilke ansatte som vises i listen avhenger av hvilke avdelinger du har valgt å vise.

#### <span id="page-9-0"></span>**Opprette vakt**

For å planlegge en ansatt klikker du i feltet som tilsvarer den dagen du vil planlegge på. Skriv her inn vaktkoden for arbeidstypen som skal planlegges; for eksempel **O** – Ordinært arbeid, **Av**- Avspasering eller **F** – Ferie. Beveg deg til neste felt for å skrive inn **fra klokkeslett**, for så å bevege deg til siste felt for å fylle inn **til klokkeslett**.

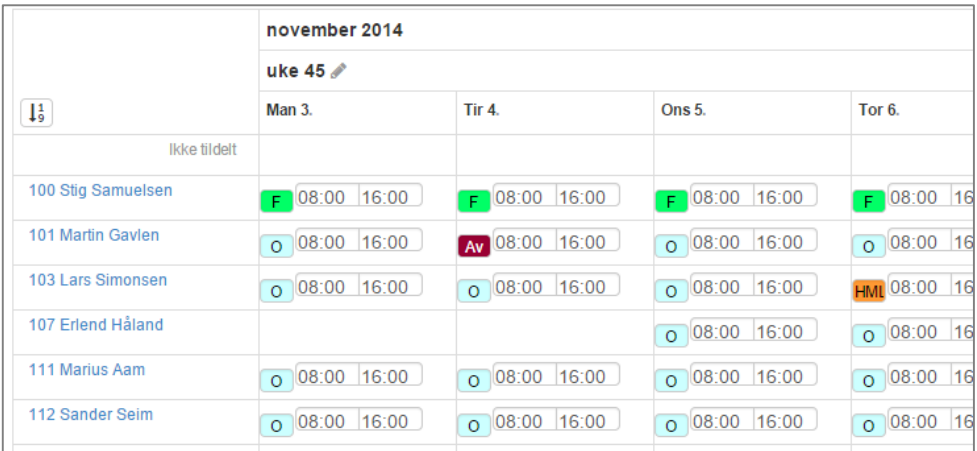

*>> Visste du at du kan sende en vakt på SMS til ansatte slik at de ikke glemmer arbeidstidene sine? <<* 

#### <span id="page-9-1"></span>**Endre eller slette vakt**

Endring av en allerede planlagt vakt gjøres på samme måte som du oppretter en ny. Du endrer vaktkoden/arbeidstypen og/eller klokkeslettene.

For å slette en planlagt vakt fjernes vaktkoden/arbeidstypen. Vakten vil da forsvinne og feltene blir blanke.

*>> Du kan endre vakter i bemanningsplanen selv om en ansatt har en fast turnus, men kun den gitte dagen du endrer i bemanningsplanen blir endret, selve turnusen forblir uforandret. <<*

# <span id="page-10-0"></span>**Kontroll og godkjenning av timer**

#### <span id="page-10-1"></span>**Navigering i Timelisten**

Kontroll av timer og fravær, samt godkjenning av timer gjøres i Timelisten. Det første du må ta stilling til i Timelisten er hvilket fokus du ønsker.

Ønsker du å se en og en dag for alle ansatte i bedriften eller en gitt avdeling velger du **Dag-fokus**, som

aktiveres ved å trykke på ikonet av de tre personene.

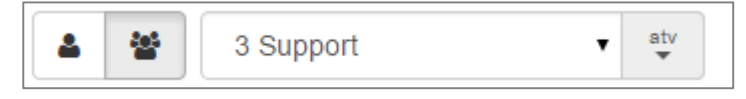

Videre kan du da velge en gitt avdeling eller **Alle avdelinger** i valgboksen ved siden av.

Ønsker du kun å se Timelisten til en ansatt om gangen aktiverer du dette ved å trykke på ikonet av den ene personen, og **Ansatt-fokus** blir da aktivert. Du kan da velge hvilken ansatt du ønsker å se ved å velge den gitte ansatte i ansattboksen som vises til høyre for avdelingsboksen.

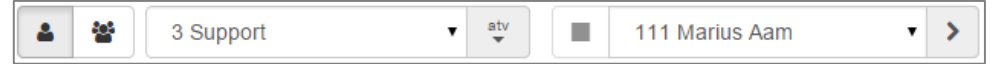

Hvilken dato eller periode du ønsker å se timelister for velges i kalenderen til høyre i Timelisten. Her har du flere forhåndsdefinerte perioder du kan velge blant eller du kan

trykke på **Velg periode** som gir deg mulighet til selv å definere fra og til dato.

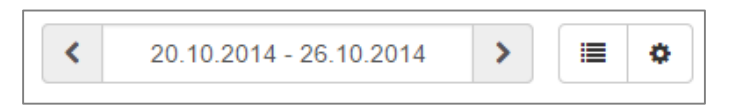

*>> Vi vet av erfaring at det er vanskelig å huske hva som skjedde på jobb for tre dager siden og anbefaler derfor å godkjenne timer hver dag i Dag-fokus <<*

#### <span id="page-11-0"></span>**Kontroll og godkjenning i Timelisten**

I Timelisten er det mulig å få opp både det forventede og det virkelige timeforbruket og godkjenning trenger derfor ikke å være vanskelig. Hvis det ikke er registrert noe virkelig tid en gitt dag, vil datoen stå tom for den gitte ansatte.

Korrigering av virkelig tid gjøres rett i listen i de respektive feltene enten det er arbeidstype, klokkeslett eller andre detaljer du ønsker å korrigere på.

*>> I Tidsbanken benyttes desimalsystemet – 7 timer og 30 minutter vil derfor vises som 7,5 timer. Til gjengjeld blir timetallet automatisk utregnet basert på klokkeslett så du skal slippe å tenke så mye på betydningen av disse desimalene. <<*

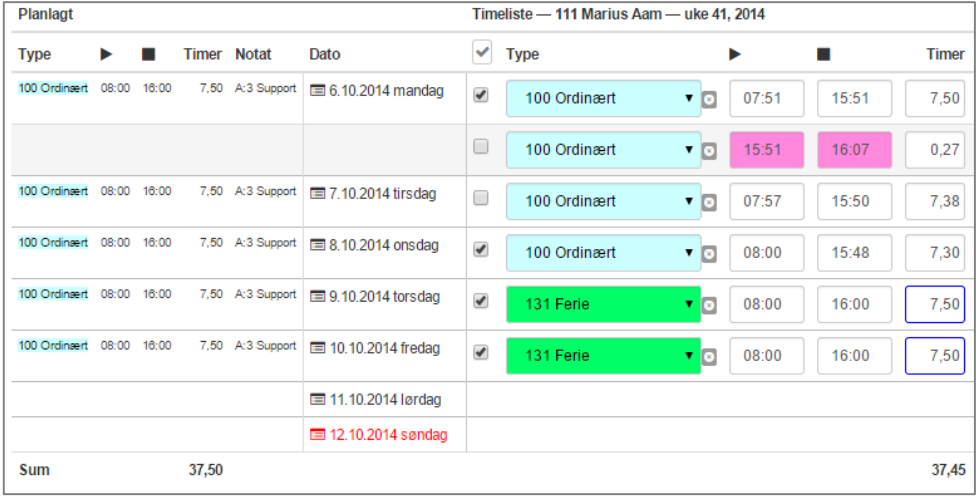

For å godkjenne en timelinje krysser du av i boksen til venstre for arbeidstypen. Godkjenn gjerne flere timelinjer samtidig, men husk å avslutte med å **Lagre**.

*>> Kun godkjente timelinjer vil være del av et lønnsgrunnlag ved en eventuell lønnskjøring. <<*

#### <span id="page-12-0"></span>**Legge til timelinjer**

Hvis du manuelt ønsker å legge inn virkelig tid trykker du på det lille menysymbolet til venstre for datoen/ansattnavnet. Du får da opp en dialogboks hvor du blir presentert for flere valg.

Du kan for eksempel stemple inn **Vakt** som fører til at det blir opprettet en timelinje som tilsvarer den planlagte tiden den gitte dagen, for eksempel *Ordinært arbeid 08:00-16:00.* 

Et annet alternativ er å opprette en **tom timelinje**, denne kan så fylles med klokkeslett som igjen fører til at timer og eventuelle pauser, overtid og tillegg automatisk genereres ved lagring.

*>> Fravær registreres på samme måte, men da ved at du også endrer til rett fraværskode i nedtrekks boksen* 

#### 111 Marius Aam 30 10 2014  $\propto$ Stemple inn Tom timelinje  $\overline{3}$  $\boldsymbol{\Lambda}$  $567$  $8<sup>1</sup>$  $\mathbf{Q}$  $10$ Vakt fra parameter Vakt (08:00-16:00) ÷ Serieregistrering

#### *Type. <<*

Hvis du ønsker å registrere fravær for en lengre periode, velges **Serieregistrering** fra menyen. Du vil her få mulighet til å spesifisere hvor lenge fraværet skal registreres ved å fylle inn en **til og med dato**.

*>> Serieregistrering registrer kun timelinjer på dager som er markert som arbeidsdager i systemkalenderen, så du kan trygt serieregistrere over helger. <<*

### <span id="page-13-0"></span>**Få kontroll og overblikk med Ukesluttkontrollen**

Ukesluttkontrollen er et verktøy i Tidsbanken som skal hjelpe deg å få overblikk over registrerte timer, mangler ved timelistene og avvik. Videre gir Ukesluttkontrollen deg mulighet til å låse uker som er ferdig kontrollert og godkjent slik at du for deg selv og andre informerer om at disse timelistene er ferdigført.

*>> En låst uke vil være låst for videre redigering med mindre uken blir gjenåpnet via kalenderen av en administrator. <<*

Det første som møter deg i ukesluttkontrollen er avdelingsoversikten, dette er et oversiktsbildet av forrige uke for samtlige avdelinger.

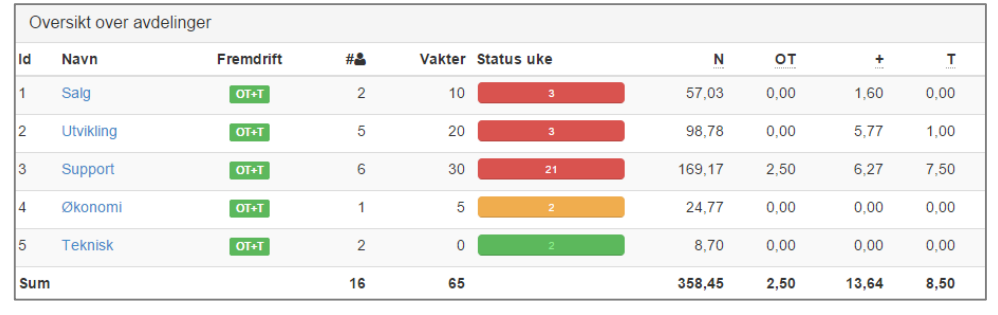

#### <span id="page-13-1"></span>**Oversikt over avdelinger**

Det viktigste på avdelingsoversikten er **ukestatusen** for hver enkelt avdeling. Denne forteller deg ved

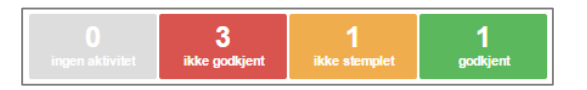

hjelp av fargekoder hvilken kontroll og godkjenning som må gjennomføres før uken kan avsluttes. Rød farge indikerer at det eksisterer timelinjer som enda ikke er godkjent, oransje farge indikerer at det finnes planlagte vakter som ikke er stemplet og grønt er skjønt – alt er OK.

Ved å trykke på avdelingsnavnet kommer du inn på en liste som lister ut samtlige ansatte som har vært planlagt og arbeidet på den valgte avdelingen.

#### <span id="page-14-0"></span>**Oversikt over ansatte**

På ansatteoversikten får du som på avdelingsoversikten informasjon om statusen for hver enkelt ansatt i den gitte uken ved hjelp av fargekoder.

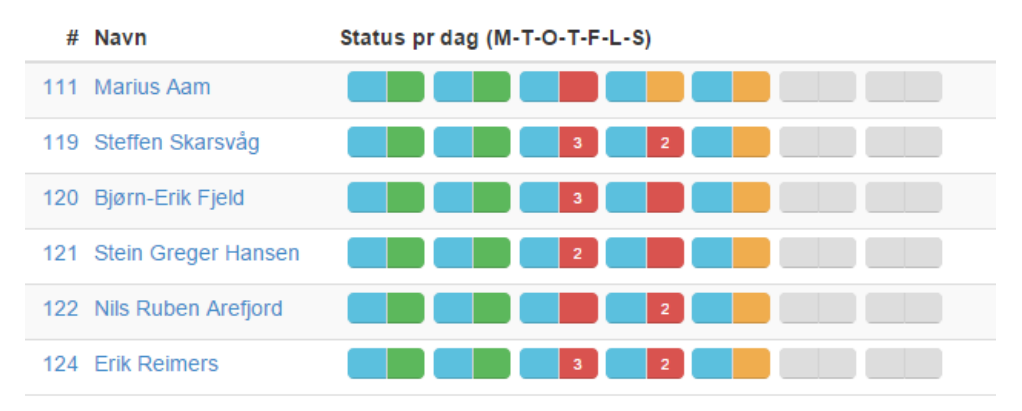

Hver av ukens dager er representert av en «statuspille» som kan bestå av inntil to statusfarger – venstresiden forteller om en ansatt er planlagt til arbeid (blå) eller ikke (grå). Høyresiden forteller status for den gitte dagen, ikke godkjent, mangler stempling eller godkjent.

For å rette opp avvik i denne listen har man to mulige fremgangsmåter.

*1.* Du kan trykke på den ansattes navn for å bli sendt inn i den ansattes Timeliste for den gitte uken, slik at du der kan korrigere og godkjenne. -*En oversiktlig og grei måte å rette opp flere avvik for samme ansatt uten å miste oversikten.*

*2.* En alternativ metode er å trykke på høyresiden av den gitte «statuspillen». Du får da opp et vindu som representerer den gitte dagen og du kan her korrigere og godkjenne uten å forlate ukesluttkontrollen. -*En kjapp og effektiv måte å rette enkeltdager.*

*>> Man må alltid etterstrebe å ha fullt opp med blå-grønne statuspiller. <<*

#### <span id="page-14-1"></span>**Avslutte uke**

Når alle timelinjer er godkjent en gitt uke, og det ikke finnes røde avvik, vil du få mulighet til å avslutte uken.

*>> Eventuell kontroll av 12-timersregelen for tillegg eller periodebasert overtid må* 

*gjøres før uken kan avsluttes. <<*

## <span id="page-15-0"></span>**Ansattlisten**

Listen over ansatte finner du ved å velge **Ansatte** under **Personal** i toppmenyen. Her ser du listen over ansatte og hvilken status de har – er de innstemplet, syk eller ikke dukket opp enda?

I tillegg til denne informasjonen finner du snarveier til deres Timeliste, Bemanningsplan, samt verktøy for å stemple de inn eller ut.

#### <span id="page-15-1"></span>**Legge til ny ansatt**

Nye medarbeidere legges enkelt inn i Tidsbanken fra ansattlisten. Du trykker bare på knappen **Ny ansatt**, fyller inn de fem obligatoriske feltene og trykker **Opprett**. Den nye medarbeideren kan nå logge inn med sitt ansattnummer og standard PINkode 0. Ønsker du å registrere mer personalia eller eventuelt legge inn en turnus på den ansatte så er det nå fritt fram.

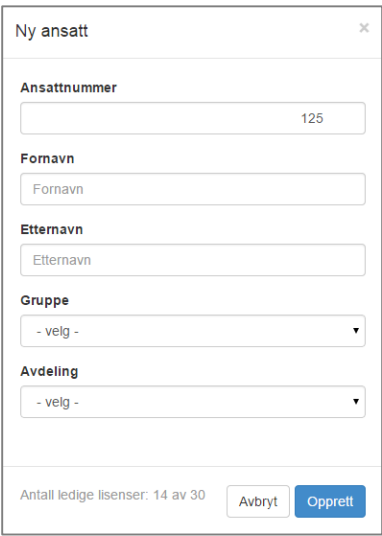

#### <span id="page-15-2"></span>**Endre ansattes PIN-kode**

Ansatte kan selv enkelt endre sin PIN-kode fra Hjem-menyen under menypunktet **Endre innstillinger**. Dersom den ansatte ikke husker den gamle koden sin lenger, så er det bra at du som avdelingsleder kan hjelpe. For å endre PIN-koden til en gitt ansatt velges den

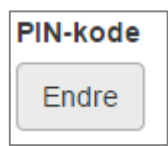

ansatte i listen ved å trykke på navnet, du velger så fanen Preferanser. Her vil du finne en knapp hvor det står **Endre** under overskriften **PINkode**. Trykk på denne knappen for å få lov til å opprette en ny kode for den ansatte. Avslutt med **Lagre** og den ansatte kan nå logge inn med sin nye kode.

*>> Har du lyst å sende e-post eller SMS til ansatte fra Tidsbanken så er det viktig at du husker å registrere både e-postadresse og mobilnummer. <<*

# <span id="page-16-0"></span>**Rapporter**

I rapportoversikten finnes det mange rapporter til forskjellige formål, vi rekker ikke å presentere alle for deg nå, så vi trekker fram et par utvalgte.

#### **Egenmeldingsoppfølging**

**Egenmeldinger -** denne rapporten skal hjelpe deg å følge opp regelverket gitt av folketrygdloven i forbindelse med egenmeldt fravær og fravær på grunn av barn eller barnepassers sykdom.

Rapporten viser deg en liste over dine avdelinger, og teller opp antall egenmeldingsdager og antall tilfeller de siste 12 måneder i tillegg til antall barn/barnepassers sykdom i inneværende kalenderår. Det vises røde advarsler hvis ansatte på avdelingen har fravær utover det som er spesifisert i lovverket.

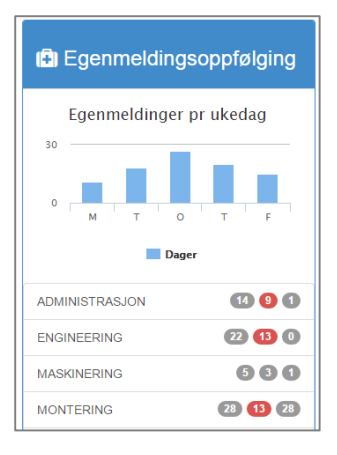

Du kan trykke på hver enkelt avdeling for å komme inn på en liste over ansatte som igjen gir deg advarsler og status for hver enkelt ansatt.

#### **Timeliste gruppert etter ansatte**

Denne rapporten gir deg ved hjelp av flere filter og valg mulighet til å lage egendefinerte rapporter med den informasjonen du synes er viktig å få med.

Først tar du stilling til hvilke informasjon du ønsker å ha med i rapporten under **Velg kolonner,** her kan vi anbefale å ta med *Klokkeslett*, *Lønnsart* og *Notatfelt*. Det neste du tar stilling til er hvorvidt du ønsker å filtrere på noe, det kan for eksempel være at du kun

vil ha med ansatte fra en gitt avdeling – da fikser du dette under **Lag filter**.

Etter at du har oppdatert både hvilke kolonner du ønsker og hvilke filtre du ønsker så velger du en fra og til dato og trykker **Vis rapport**.

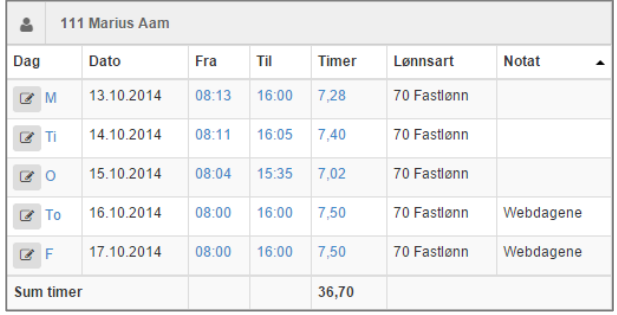

# <span id="page-17-0"></span>**Ofte stilte spørsmål**

#### **? Er det mulig for ansatte å endre PIN-koden sin?**

 $\checkmark$  Ja, ansatte kan endre sin PIN-kode i Hjem-menyen under Endre innstillinger.

**? Er det mulig å bruke Tidsbanken med mobiltelefon, finnes det en App?**

 Nei, det finnes ikke en Tidsbanken App, men Tidsbanken kan brukes på mobiltelefoner – du skriver enkelt og greit in[n www.tidsbanken.net](http://www.tidsbanken.net/) i mobilens nettleser.

#### **? Er det mulig å rette timer selv om uken er avsluttet?**

 Nei, dette er ikke mulig, men administrator kan åpne en avsluttet uke via systemkalenderen.

#### **? Hvordan sletter jeg en ansatt som har sluttet?**

 I Tidsbanken er det ikke mulig å slette ansatte, fordi det skal være mulig å rapportere på ansatte som har sluttet i bedriften. Administrator kan derimot deaktivere en ansatt – deaktiverte ansatte blir skjult i systemet og teller ikke med på lisensen.

#### **? Hvorfor fungere ikke stempleskjermen vår?**

 $\checkmark$  Det er et veldig godt spørsmål som kan ha mange forskjellige svar. De fleste problemene kommer av problemer med internettforbindelsen.

#### **? Hvorfor får noen timelinjer farger bak seg i Timelisten?**

 Enkelte farger indikerer at tiden er overtid, plusstid eller tillegg. Andre farger indikerer at stemplingene er overlappende og andre farger at stemplingen er korrigert. Hvis du holder musepekeren over fargen vil det komme en forklaring.

#### **? Hvorfor ser jeg fortsatt sluttede ansatte i listen min?**

 Enten er «Vis sluttede»- krysset på under innstillinger I ansattoversikten, eller så har den ansatte fortsatt aktiv-krysset på under sine innstillinger.

# <span id="page-18-0"></span>**Notater**

Takk for

oppmerksomheten

**Trenger du mer hjelp er du velkommen til å besøke vårt supportsenter på support.tidsbanken.net eller ta kontakt med vårt supportteam på [support@tidsbanken.no](mailto:support@tidsbanken.no) eller per telefon 55 27 37 00**

> **Tidsbanken AS Conrad Mohrs veg 11, NO-5068 Bergen** [support@tidsbanken.net](mailto:support@tidsbanken.net) support.tidsbanken.net 55 27 37 00

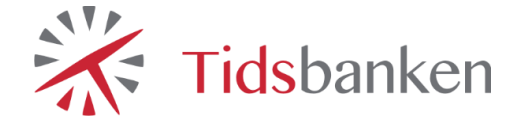